## GUIDA PER CONFIGURARE INTERNET A SCUOLA

## LA PROCEDURA DOVETE UTILIZZARLA TUTTE LE VOLTE CHE VI COLLEGATE AD INTERNET CON IL NETBOOK A SCUOLA. NEL CASO IN CUI A CASA NON AVETE EFFETTUATO CONNESSIONI NON E' NECESSARIO, TORNANDO A SCUOLA, SEGUIRE QUESTA PROCEDURA.

Mi sa che diventerete dei piccoli geni del computer…..

Cliccate sull'icona della connessione internet, in basso a destra vicino all'orologio

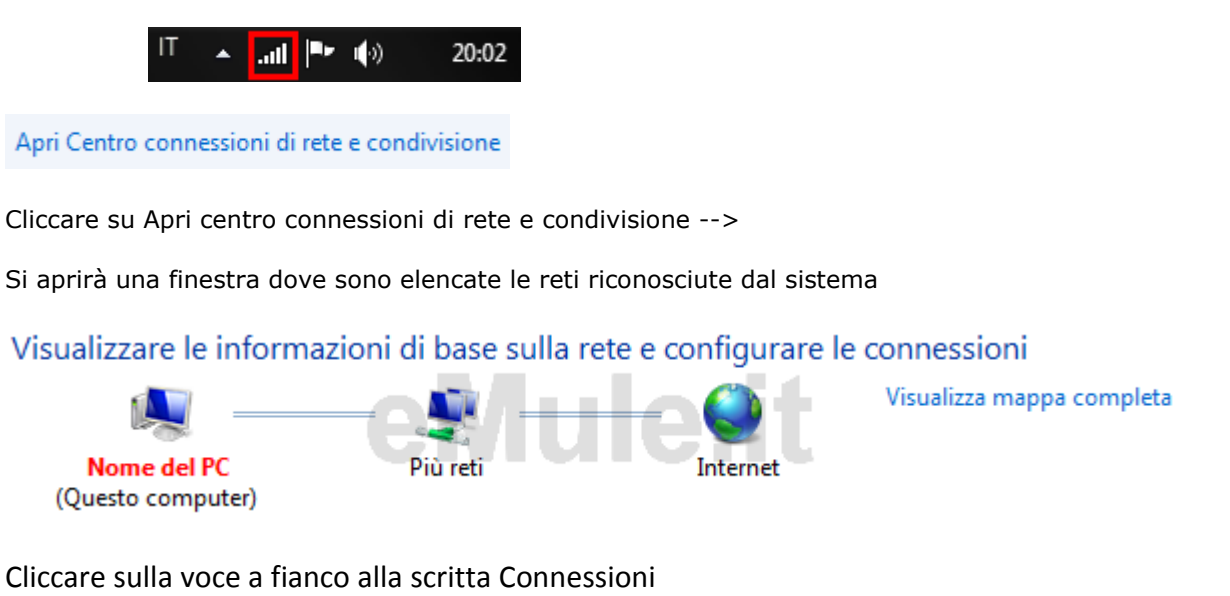

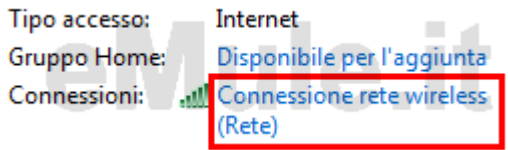

All'apertura della finestra che indica lo stato della connessione di rete cliccate su proprietà , come da figura seguente:

Dando il consenso all'eventuale richiesta di autorizzazione per poter continuare, ci si trova nella seguente schermata:

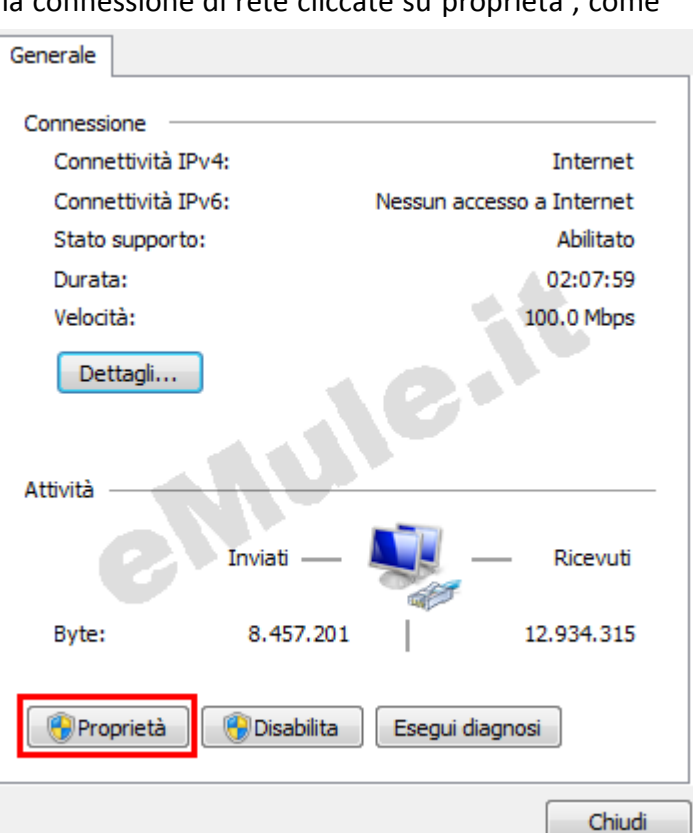

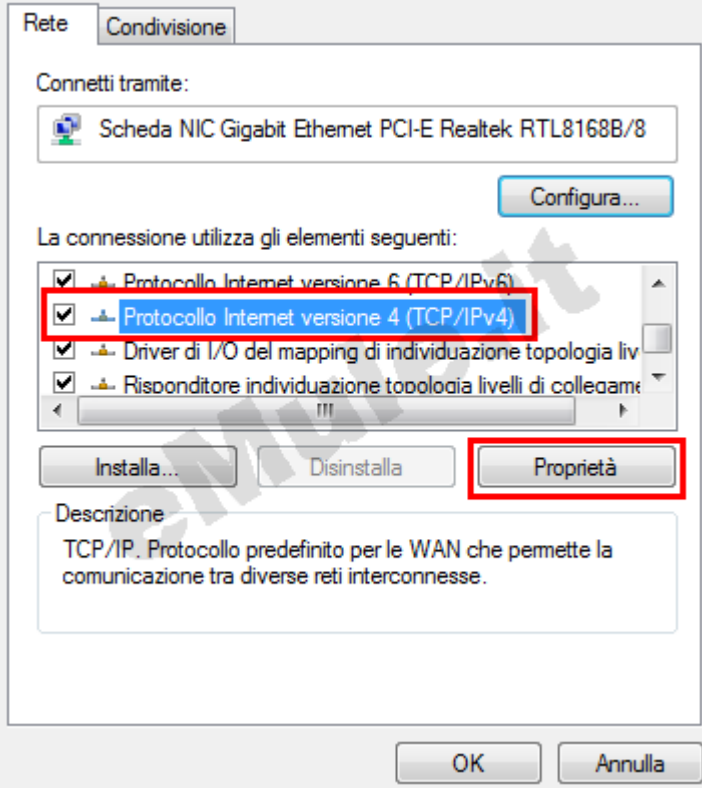

Selezionate Protocollo Internet versione 4(TCP/IPv4) e cliccare su Proprietà. Vi troverete in questa schermata:

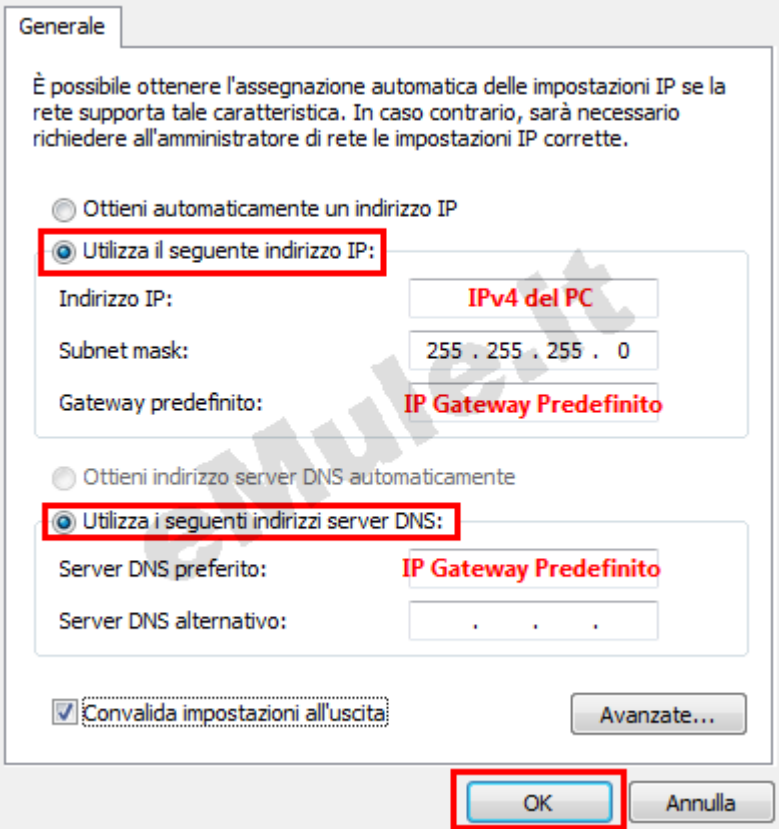

Selezionate le voci **Utilizza il seguente indirizzo IP** e **Utilizza i seguenti indirizzi server DNS**

**Inserite i vostri numeri di IP, subnet, ecc.. che trovate sul file (***configurazione internet***) del desktop del vostro netbook**

A questo punto avete fissato l' IP al PC e vi potete collegare.

Nel caso in cui vogliate collegarvi ad internet da casa, seguire la stessa procedura e sezionate la voce **ottieni automaticamente un indirizzo IP**, e **ottieni indirizzo server DNS automaticamente**.